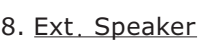

# Cables' connection

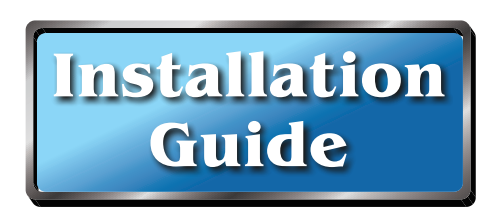

Switch Setting

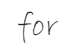

**Car model:** Which been built with the

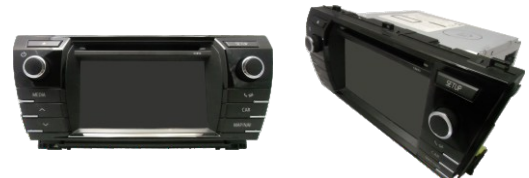

86140 - 02080

# Contents

- 1. <u>Multimedia Interface</u> x1
- 2. <u>Main</u> cable x1
- 3. LVDS cable x1
- 4. AV c a ble x 3
- 5. CCD Video-in cable x1
- 6. <u>WIFI-ANT</u> x1
- 7. <u>GPS-ANT</u> cable x1
- 8. <u>Ext. Speaker</u> x1
- 9. <u>Microphone</u> x1

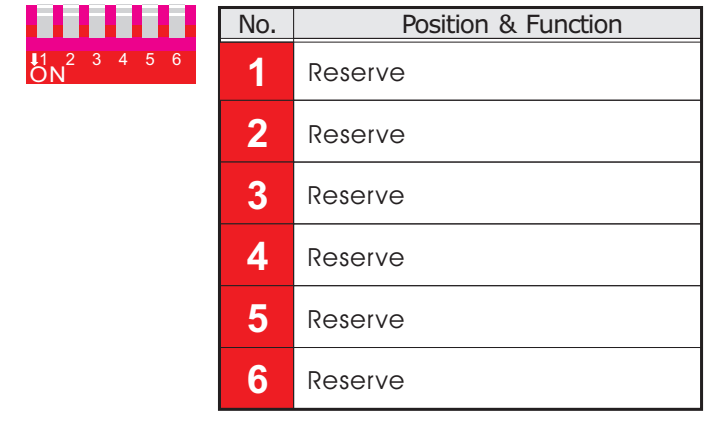

# Interface Setup(Auto detected)

- Step 1: Input devices of AV signal to interface.
- 1. Plug the devices (DTV/DVD....etc.) of AV output cables to the enclosed AV cables, then plug the AV cables to interface of AV1/AV2/AV3 ports.
- 2. The interface always auto detects the installed devices, need not to go the setup processing.

#### Step 2: Original/NAVI-TUNER mode of switching.

- 2. Press "TOYOTA CONNECTED" switch button, display should switch from original mode to NAVI-TUNER mode of Android page frame.
- 3. Under NAVI-TUNER mode, press original "MEDIA", "**SETUP**", " $\mathbf{\hat{\varphi}}$ ", "**CAR**", "**MAP/NAV**" buttons, the display should switch to original mode of corresponding page frame. Å

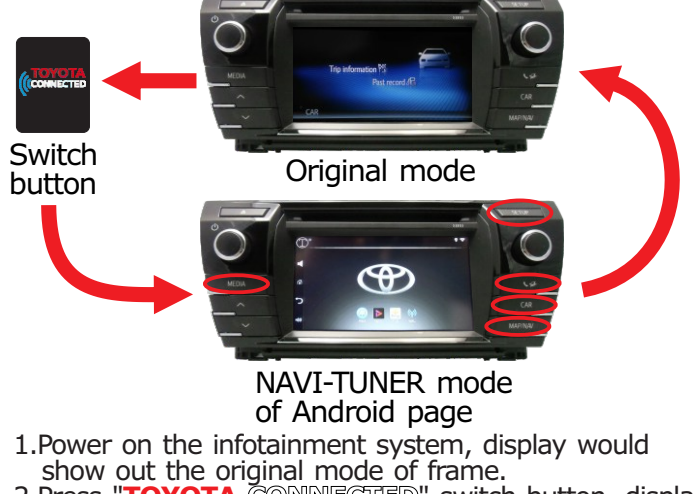

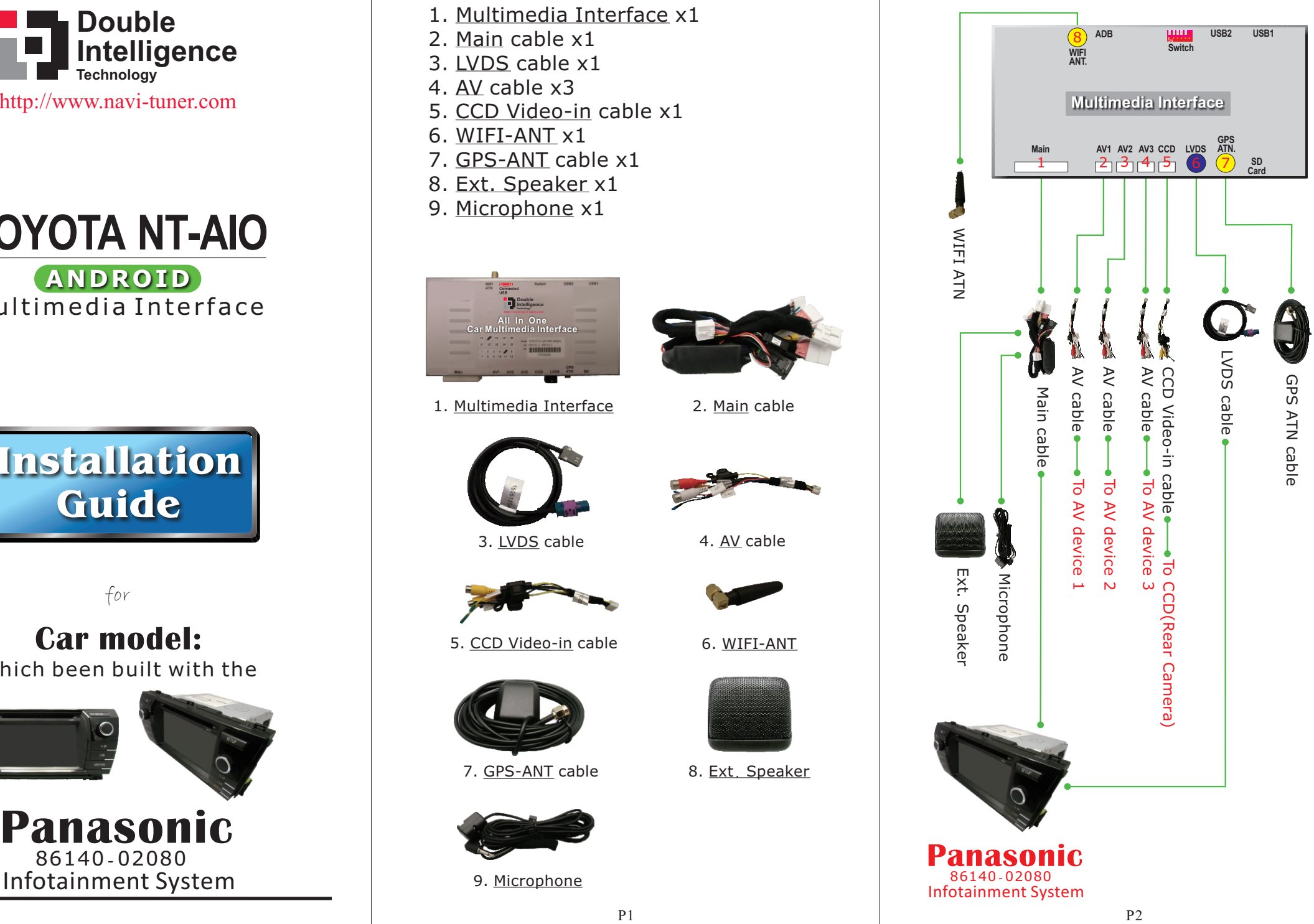

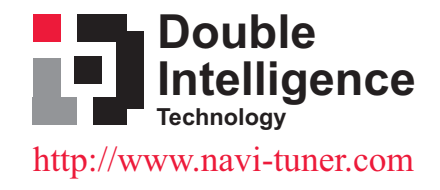

# **OIA-TAIO A N D R O I D** Multimedia Interface

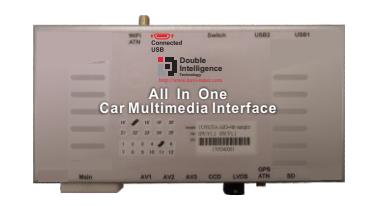

1. Multimedia Interface

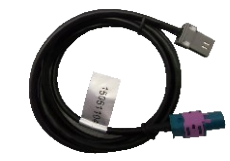

3. <u>LVDS</u> cable

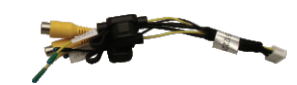

5. <u>CCD Video-in</u> cable

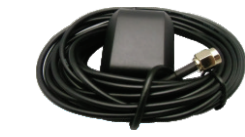

7. <u>GPS-ANT</u> cable

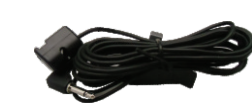

9. <u>Microphone</u>

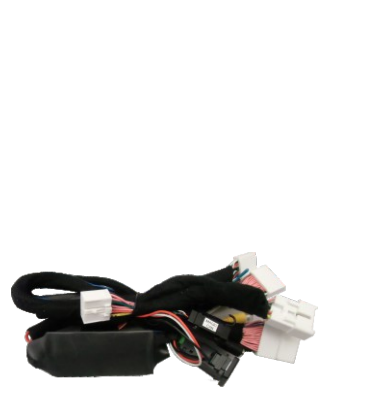

2. <u>Main</u> cable

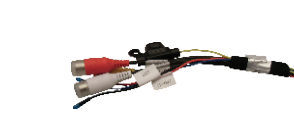

4. <u>AV</u> cable

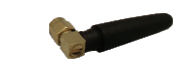

6. <u>WIFI-ANT</u>

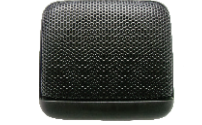

- 8.If the test is still NG after done item 7, maybe the  $device(s)$  or interface is NG, please change another good device(s) or interface, then go the **whole installing** again.
- 9.Activate android of navigating application under the Android page to see if it worked properly.
- 10.If the navigating application worked abnormally, please check if the WIFI & GPS antennas connected properly, then activate the navigating application again.
- 11.If the test is still NG after done item 10, maybe the WIFI or GPS antenna broken, please change a new good WIFI or GPS antenna, then activate the navigating application again.
- 12.If the test is still NG after done item 11, maybe this interface of android function is NG, please change another good interface, then go the **whole installing** again.

## **Installation is completed**

1.Click Android page of uper-left area(near the Function key icon bar)) for 4 times to Wallpaper Select page. 2. The wallpaper could be selected to replace the previous wallpaper.

### **Final Test**

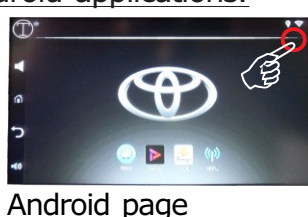

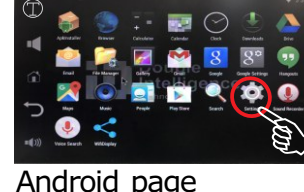

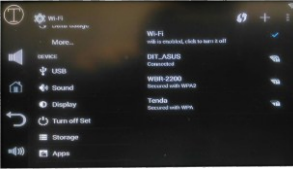

In Application page, click the  $"\bigtriangleup"$  " icon to enter the

Android page

"select" function-key

Step 2: Go settings in Application page.

Setting page

**Congratulations**, the installation is completed.

- 1.Press "**TOYOTA CONNECTED**" switch button to enter the Android page.
- $P4$  P4 2. Click Android page of uper-right corner for 4 times to enter the Code page.

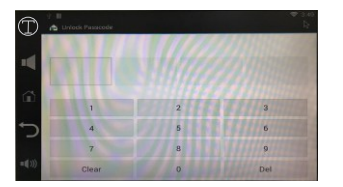

**EL SPOCE OF O**  $\bullet$ 

**AA** Function-key icon bar

setting page. Go all the settings in this page. **Settings**

## Step 3: Change wallpaper.

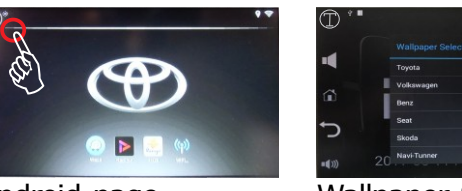

#### Wallpaper Select page

"Select" dialog

- Code page **Application** page
- 3.Enter "**2809**" of number code should enter the Application page automatically.
- 4.Under this frame, touch click the application icon, you could activate that application.
- 5.Click the Function-key icon(s) in the icon bar, you could adjust the function(s) of the android.
- 4 directions of "Scrolling Arrows" and "Select" icon.
- Mute the android of audio output.
- Go back to android page.
- Go back to previous page.
- Volume up/down the android of audio output.
- 6.Under this frame, 2 ways to posit and add or delete the needed application(s) to(from) the Android page:

1.Power off the vehicle, then power on the vehicle. 2.Power on the infotainment system.

- 3.Press "**TOYOTA CONNECTED**" switch button, display should switch from original mode to NAVI-TUNER mode of Android page frame.
- 4.Under NAVI-TUNER mode, press original "**MEDIA**", "**SETUP**", " $\mathcal{Q}$ ", "**CAR**", "**MAP/NAV**" buttons, the display should switch to original mode of corresponding page frame. Å
- 5.If other device(s) has been installed, under NAVI- TUNER mode of Android page frame, press "**TOYOTA CONNECTED**" switch button again, display would be switched to next channel of page fame. The channel switching sequence is

 $-$  Android -> AV1 -> AV2 -> AV3 ->

- 6.Anytime, in "**R**" gear, display should switch to Rear Camera channel. After reversing done(out"**R**"gear), display should automatically switch back to the previous frame before reversing.
- 7.If the test is NG, please check if all the power & signal cables have been connected properly, then go the final test again.

Switch button

#### Step 3: Channels switching sequence.

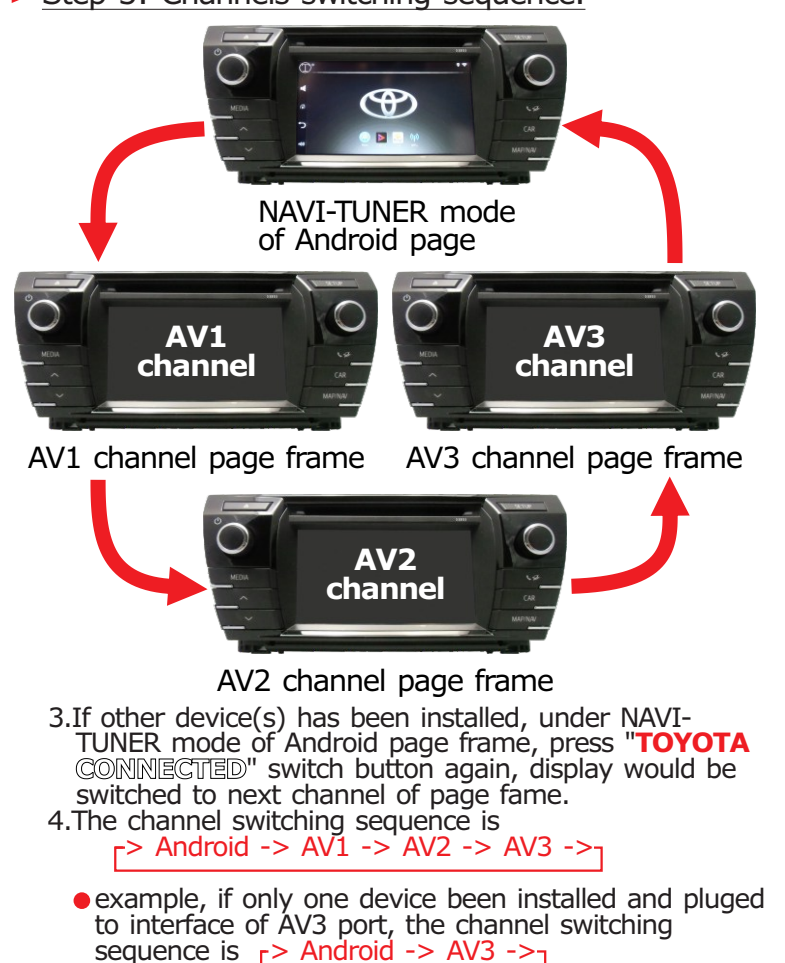

## **Android Setup**

### $\blacktriangleright$  Step 1: Setting the Android applications.

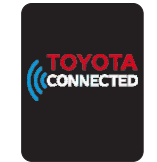

#### 6.1.**Way 1** -> **By a Mouse or Touch Pad:**

- 6.1.1.Plug a mouse or touch pad to the TOYOTA NT- AIO interface of "USB1" or "USB2" port, move the mouse cursor on the application icon, and long-press the mouse of left button. If a "Select" dialog popped out, you could posit the pointed application to the ordered GPS/RADIO/ OFFLINE MAP / WEATHER position of Android page.
- 6.1.2.If a "Delete" message popped out, means the pointed application has already existed in the Android page, and now it has been deleted.

## 6.2.**Way 2** -> **By the Function-key:**

- 6.2.1.Click the Function-key, would pop out the red "4 Arrows" and white "select" function icons. Click the white "hand" function icon (change to blue), then click the application icon. If a "SELECT" dialog popped out, you could posit the pointed application to the ordered GPS/RADIO/OFFLINE MAP/WEATHER position in the Android page.
- 6.2.2.If a "Delete" message popped out, means the pointed application has already existed in the Android page, and now has been deleted.

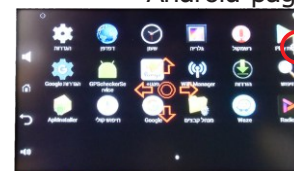

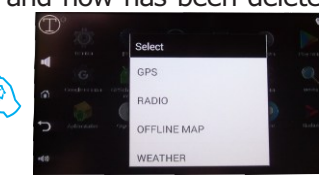